## **How to Register for USAV Intermountain Region**

1. Click this link:

<https://memberships.sportsengine.com/buy/11ee42b6-7475-3458-9d05-b275e2f7d803>

2. The link will take you to SportsEngine. If you have registered in the past, you can just choose your profile. If you are new, you will need to create an account.

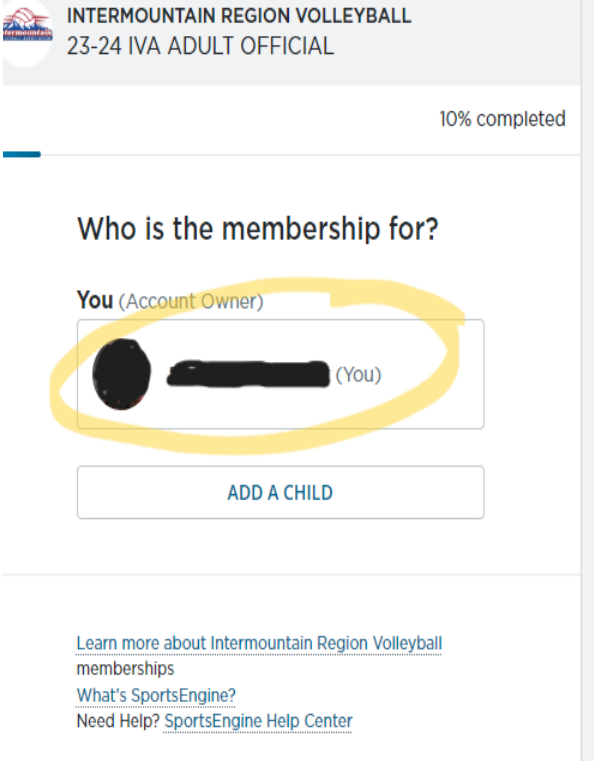

3. Confirm that all your information is correct and click "Next" at the bottom.

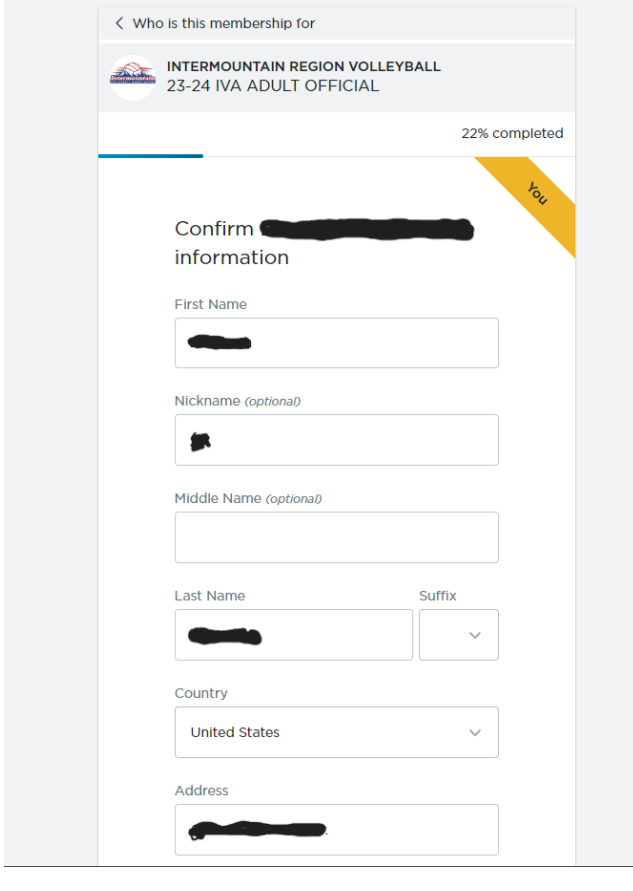

4. Read through the USA Volleyball Code of Conduct and check the box at the bottom, then click "Submit".

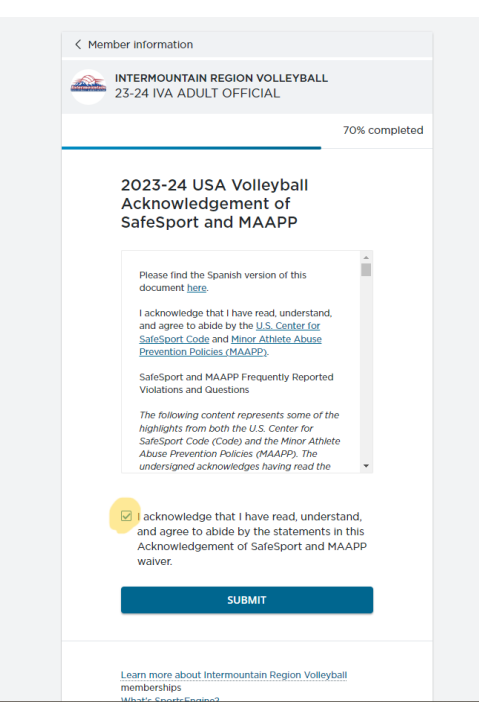

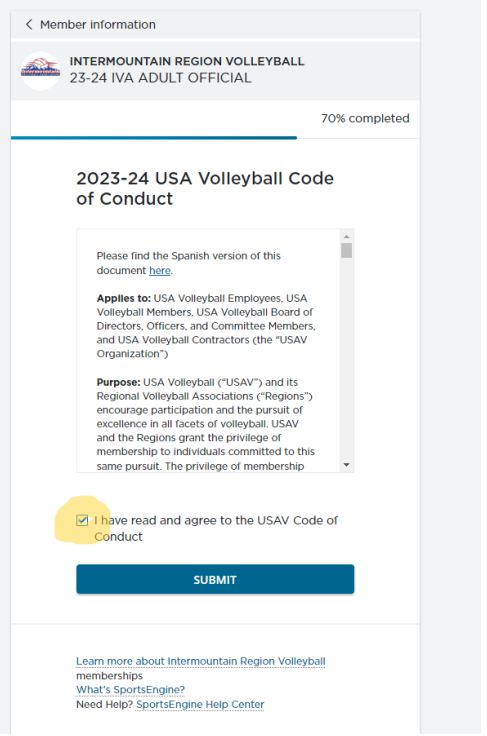

5. Read through the USA Volleyball Acknowledgement of SafeSport and MAAPP and check the box at the bottom, then click "Submit".

6. Read through the Refund Policy and check the box at the bottom, then click "Submit".

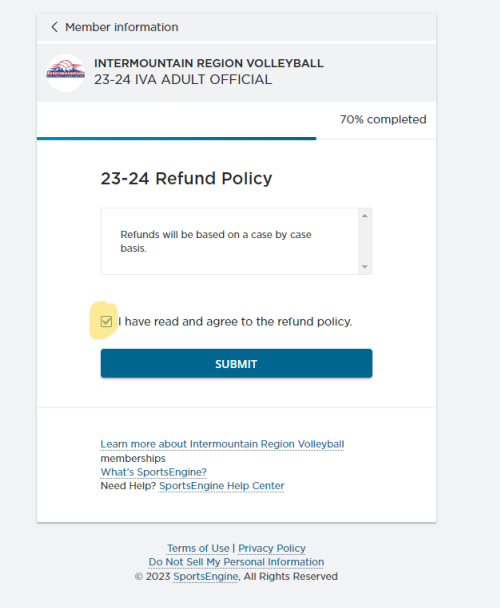

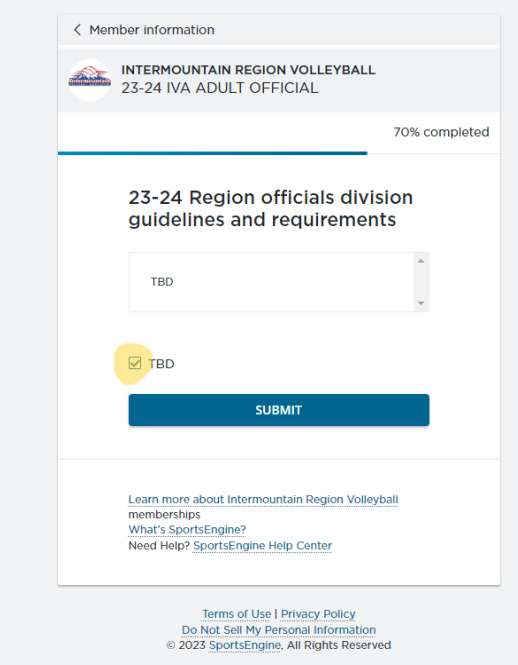

8. Review membership and click "Continue to Payment"

7. Read through the Region officials guidelines and requirements and check the box at the bottom, then click "Submit".

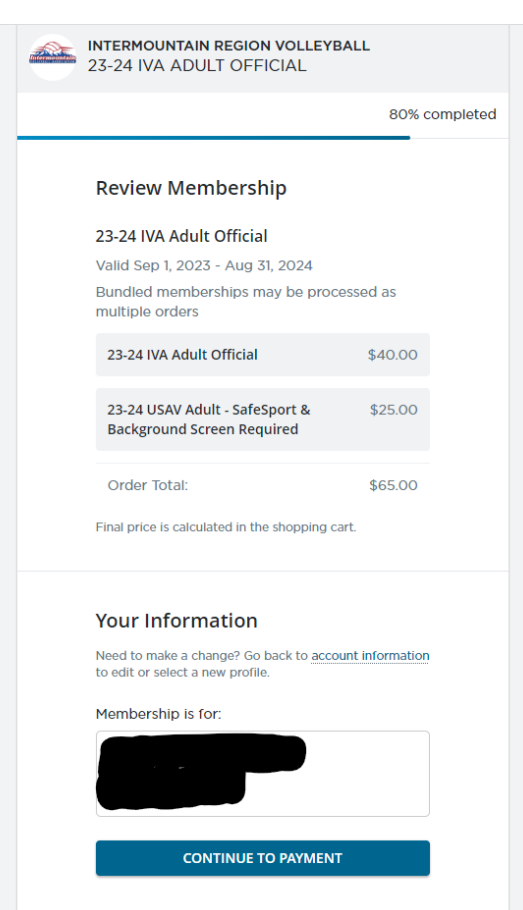

**Shopping Cart** 

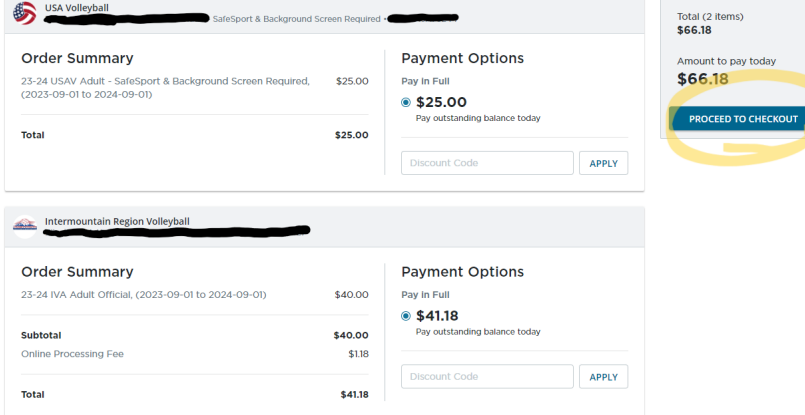

9. Look over your shopping cart and click "Proceed to Checkout"

## 10. Enter your credit card information and click "Pay \$66.18"

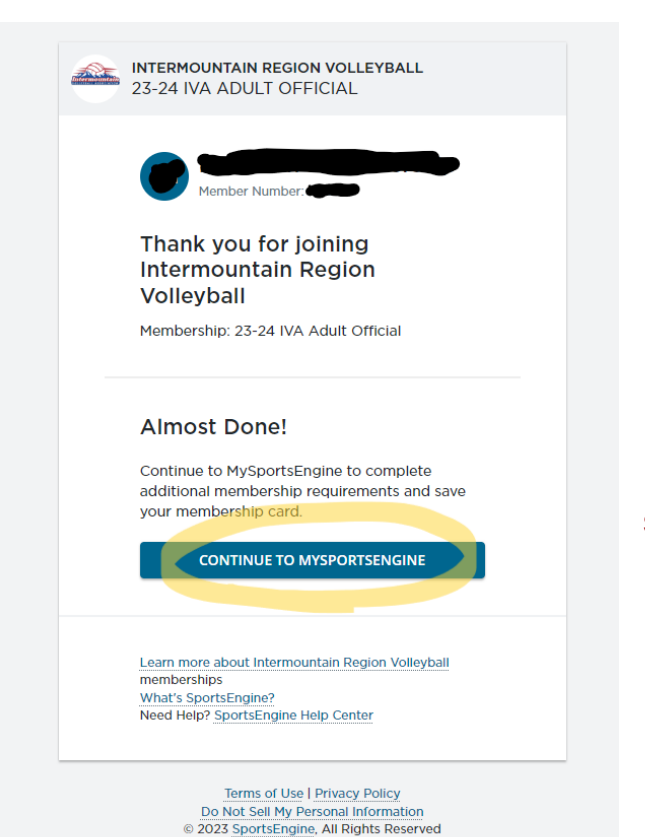

12. You will see your profile information on the left and your membership information on the right. You will see your previous memberships expired, but the 23-24 IVA Adult Official will say "Ineligible". Click on "Complete Requirements" to finish the background screening.

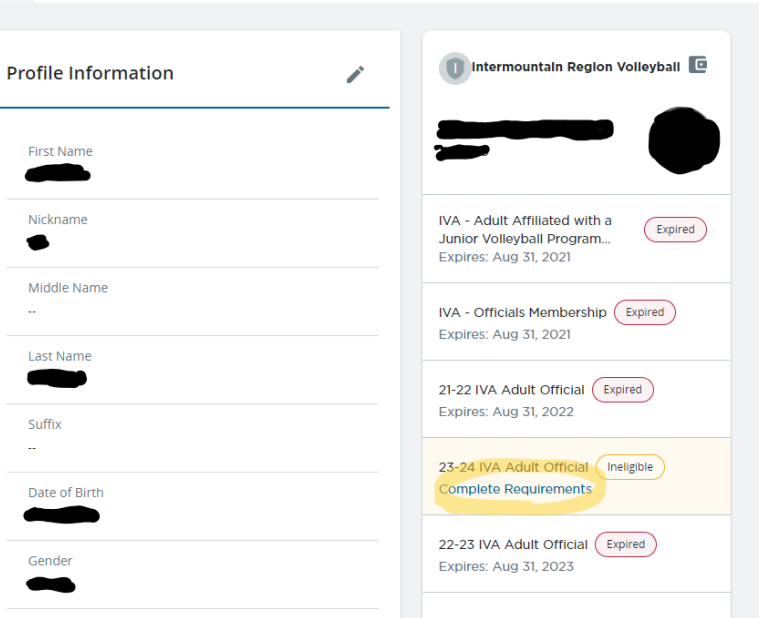

Checkout **A** Secure payment amount \$66.18 Payment method  $\odot$  Credit card  $\bigcirc$  Bank account **VISA Continental DISCOVER** Card number 1234 1234 1234 1234  $\mathop{\oplus}_{\mathbb{Z}}$ Name on card First M Last **Expiration date** Security code  $\textcircled{\small 2}$ ZIP/Postal code MM / YY PAY \$66.18 All transactions are

< BACK

11.You are almost done. On the next screen click "Continue to Mysportsengine"

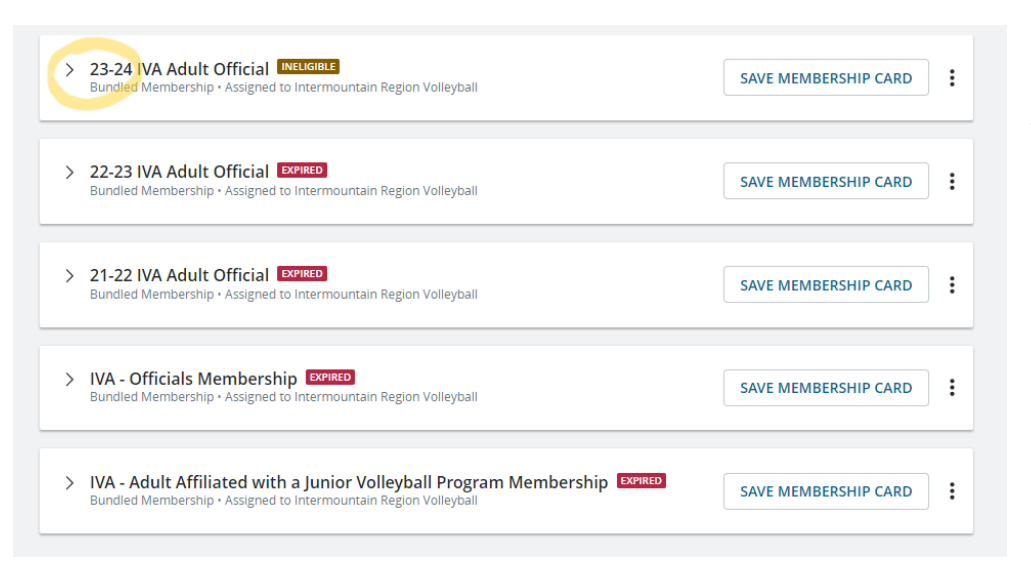

 $\checkmark$ 

## 13. Click on the arrow to the left of "IVA Adult Official"

14. You will see that you have paid and completed some of the requirements. Now you must complete a background screening. Click on "Complete Screening"

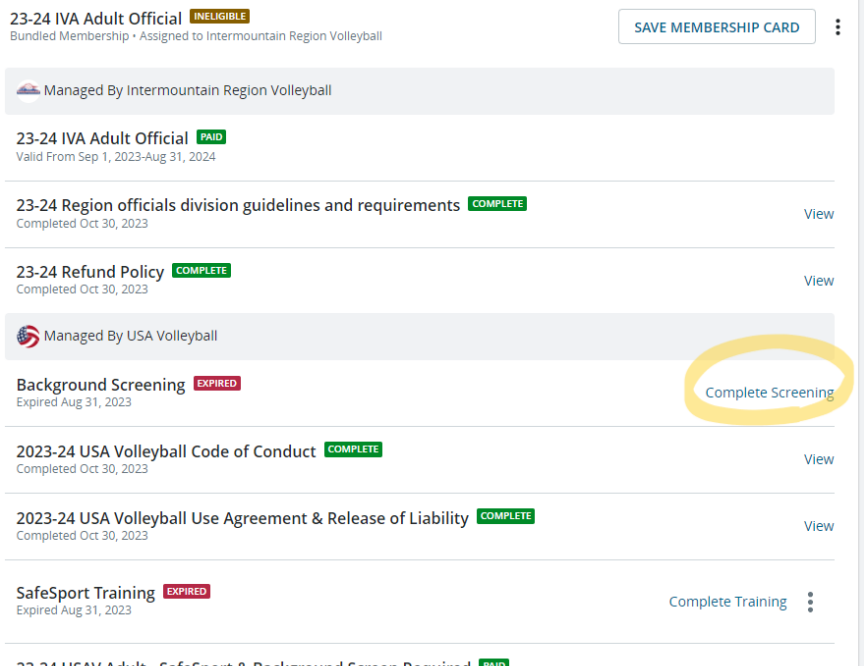

23-24 USAV Adult - SafeSport & Background Screen Required

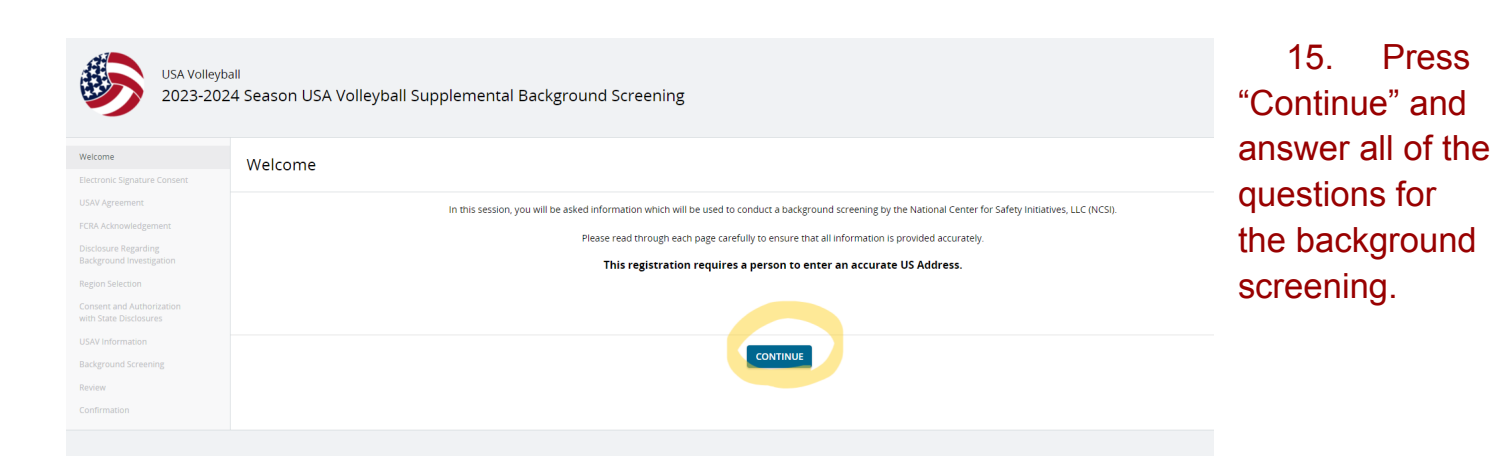

16. When asked for the region choose "Intermountain" and the club name type "Official". Go all the way through and pay the \$14 for the background screening.

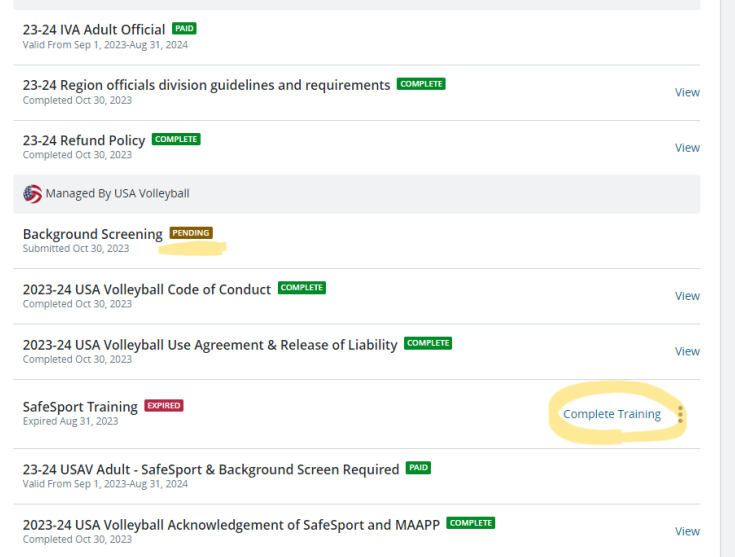

17. When you go back to your profile on SportsEngine you will see that the Background Screening has "Pending" next to it now.

18. The only thing left to do is the SafeSport Training. Click on "Complete Training" and watch the videos.

Once all of this is complete, your profile will say "Eligible" next to your name and you will have green next to all of the items in the above picture. All of this must be completed before you step on the court with any junior whether it be for training or actual matches.

Remember that our region also requires you to complete our region modules and take the test in the USAV Academy. Instructions on how to access those are under the SportsEngine tab on IMvolleyball.org